# Windows 11はスライド2から macOSはスライド6から

## UCSF Chimeraのインストール(1)

1. <https://www.cgl.ucsf.edu/chimera/download.html> にアクセスし、chimera-1.17.3-win64.exeをクリック

#### **Current Production Releases**

- See the release notes for a list of new features and other information.
- For more recent changes, use the snapshot and daily builds; they are less tested but usually reliable.
- 64-bit Releases:

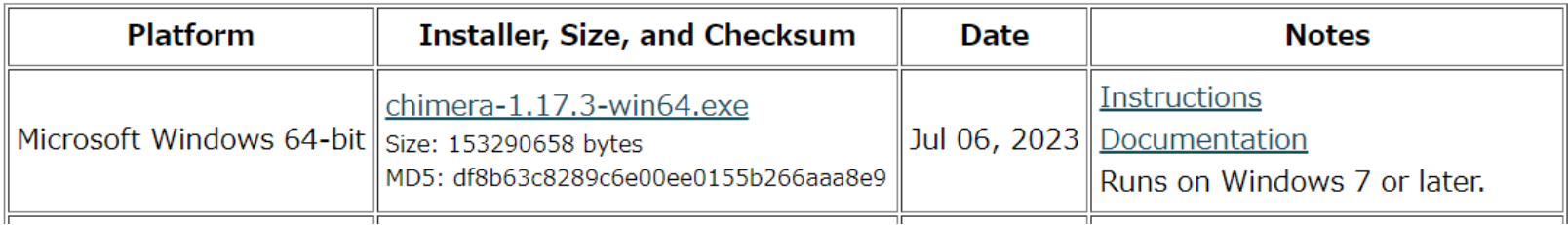

- 2. License Agreementを「Accept」し、ダウンロード
- 3. ダウンロードしたファイルを起動

### UCSF Chimeraのインストール(2)

### 4. 「Next」をクリック

5. 「I accept the agreement」を選び「Next」

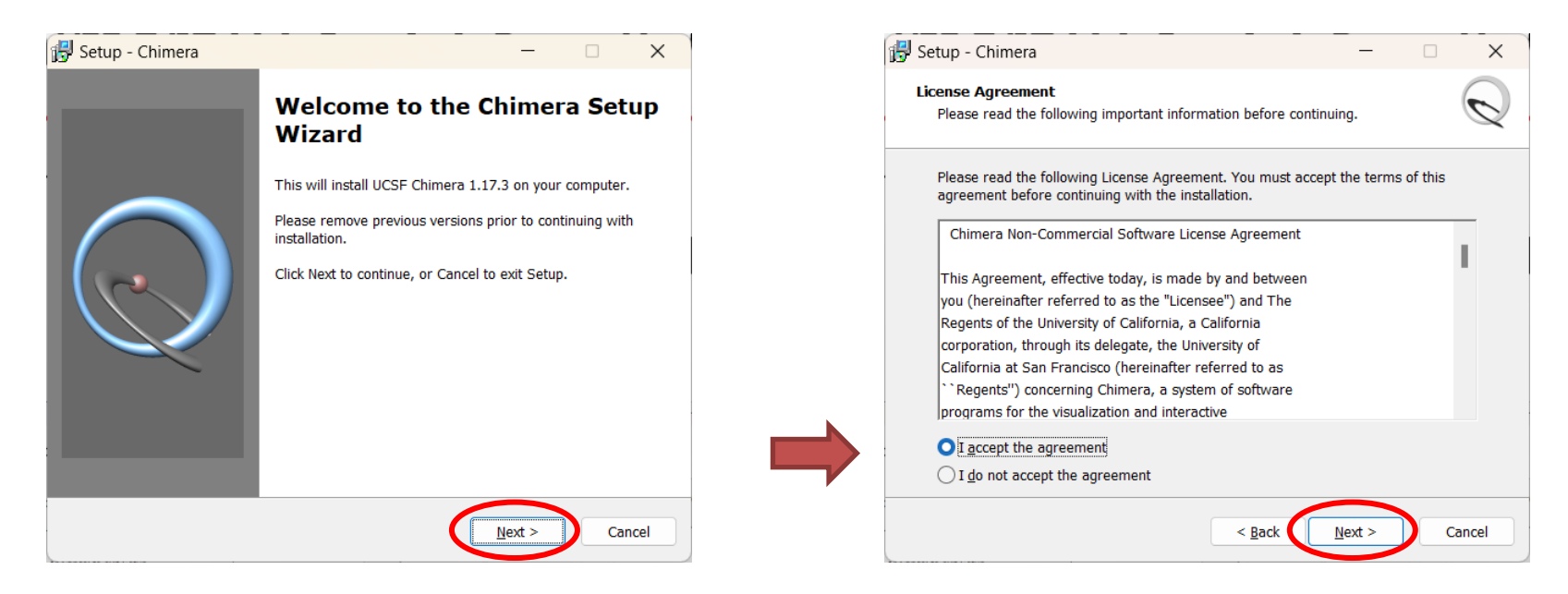

### UCSF Chimeraのインストール(3)

- 6. インストール先のフォルダを指定し(普通は変 更しなくてよい)「Next」
- 7. スタートメニューに表示する名前を指定し(普通 は変更しなくてよい)「Next」

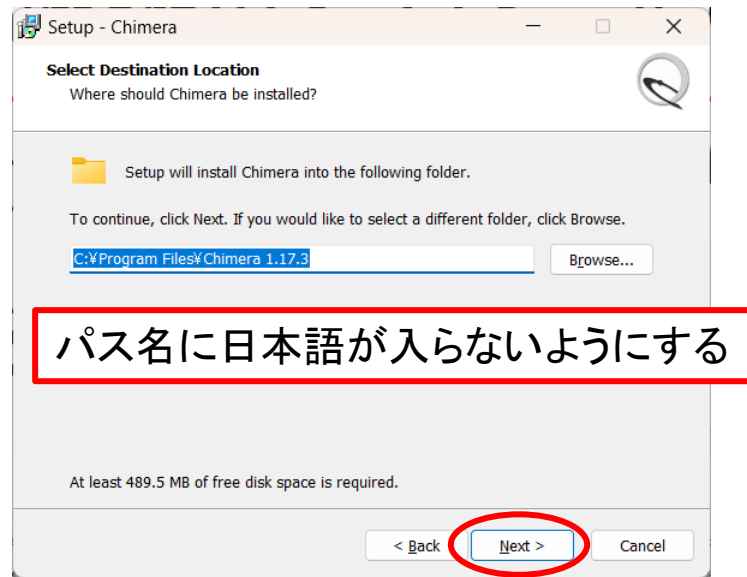

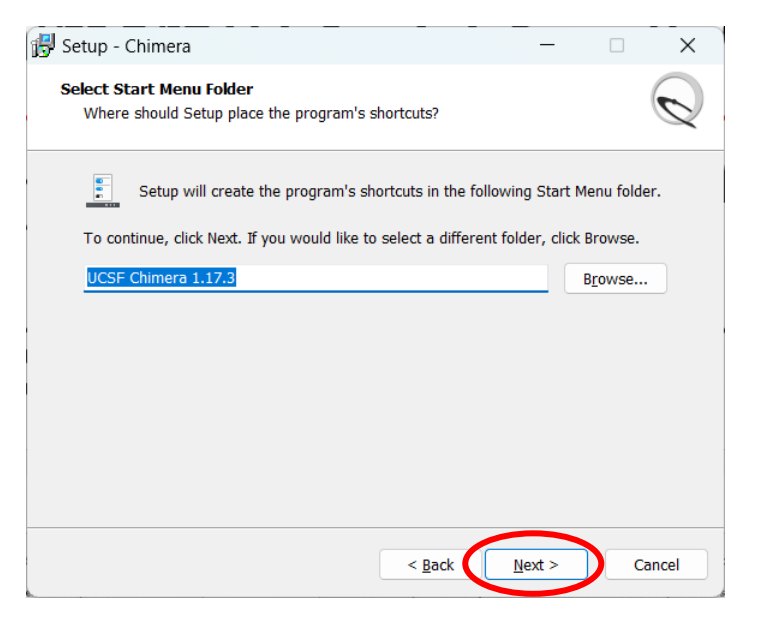

## UCSF Chimeraのインストール(3)

8. 「Create a Chimera desktop icon」がチェックされ ていることを確認し、「Next」 9. 内容を確認し、「Install I 10.「Precompile Python Modules」がチェックされて いることを確認し、「Finish」→スライド9へ

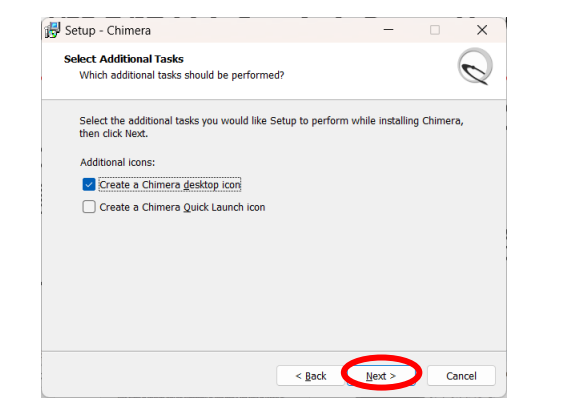

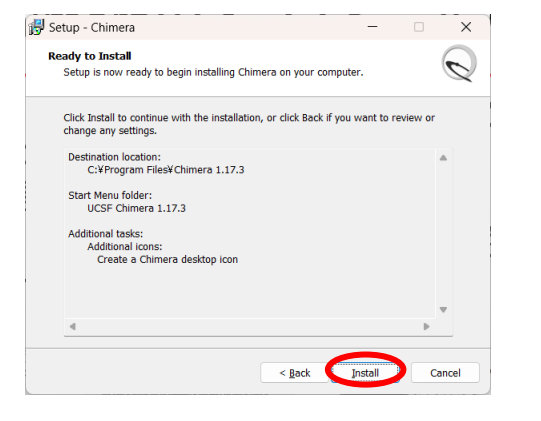

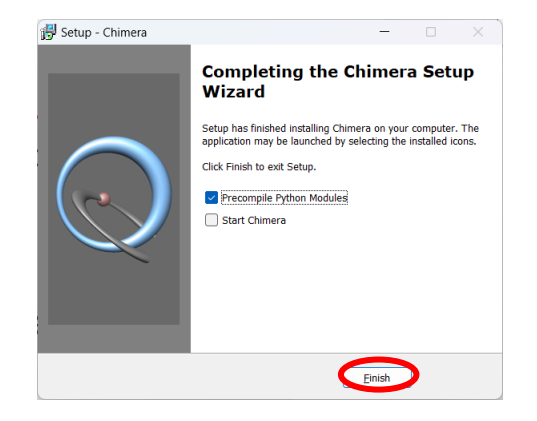

#### macOS Sonoma

## UCSF Chimeraのインストール(1)

1. <https://www.cgl.ucsf.edu/chimera/download.html>に アクセスし、chimera-1.17.3-mac64.dmgをクリック

#### **Current Production Releases**

- See the release notes for a list of new features and other information.
- For more recent changes, use the snapshot and daily builds; they are less tested but usually reliable.
- 64-bit Releases:

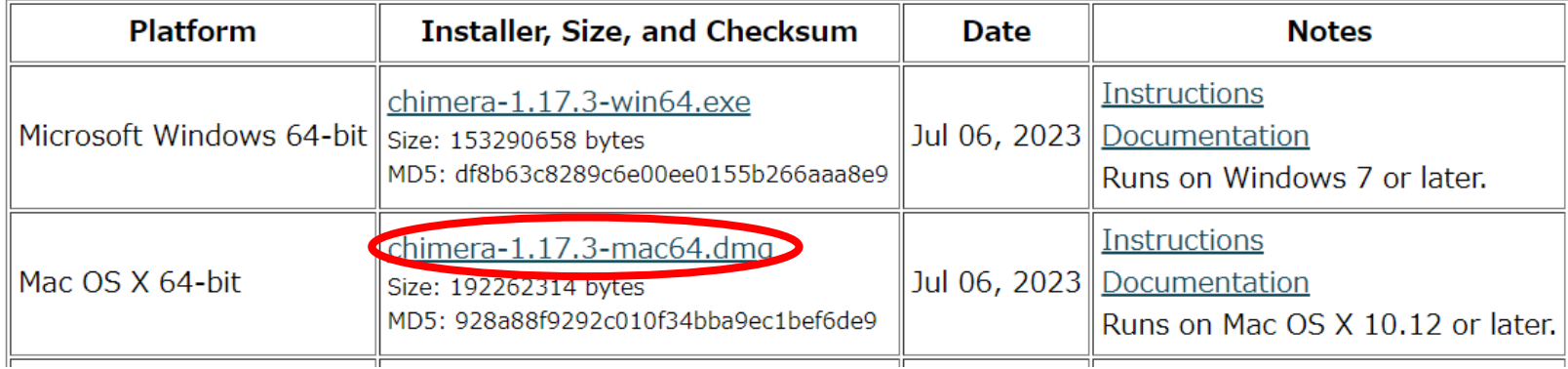

#### macOS Sonoma

## UCSF Chimeraのインストール(2)

### 2. License agreementにAccept

Do you accept all the terms of the preceding License Agreement? If you choose "Decline", the download will not continue. To download and install UCSF Chimera, you must accept this Agreement.

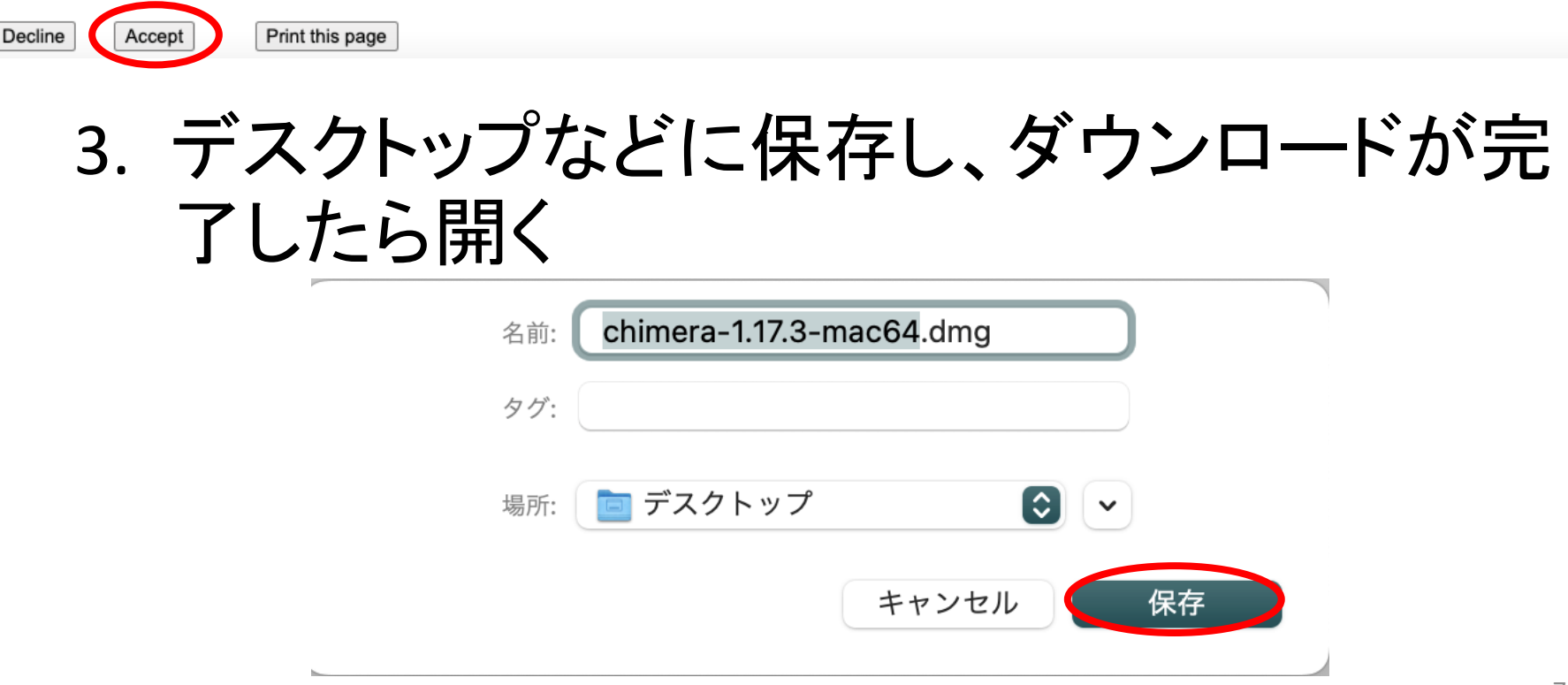

## UCSF Chimeraのインストール(3)

- 4. ChimeraInstallerのウインドウでChimeraをダ ブルクリックし起動
- 5. 以下のウインドウが現れたら「インストール」 し、再びChimeraをダブルクリックし起動

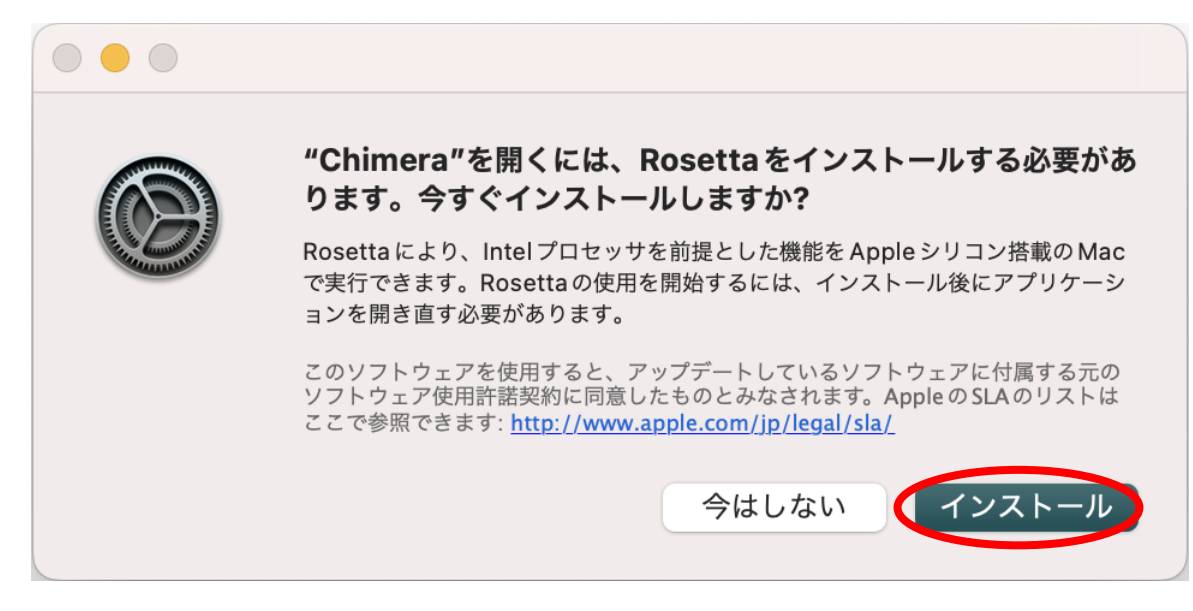

#### macOS Sonoma

### UCSF Chimeraのインストール(4)

### 6. 左下のウインドウが現れたら「開く」

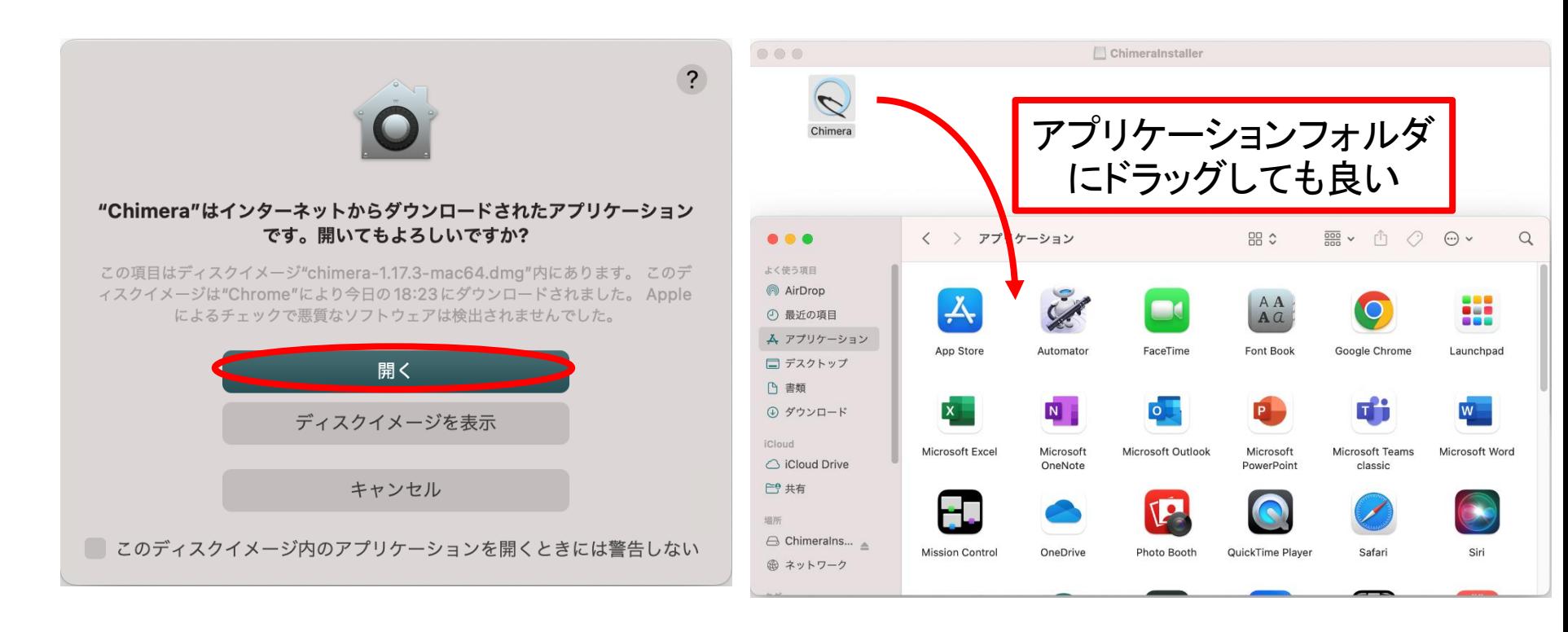

### 動作確認

- 1. Chimeraのアイコン 。をダブルクリック
- 2. メニューの「File」→「Fetch by ID …」を選択
- 3. 右図のように、Databaseに「PDB」を 選択し、IDに「1PGA」と入力
- 4. 「Fetch」ボタンをクリック →以下のように表示されればOK

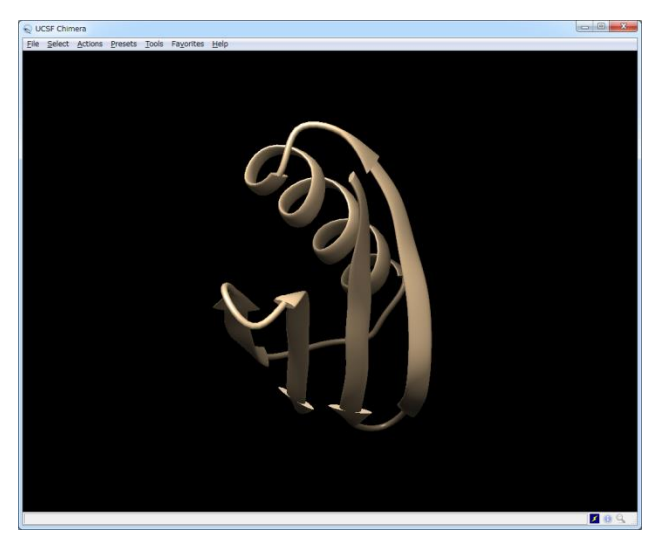

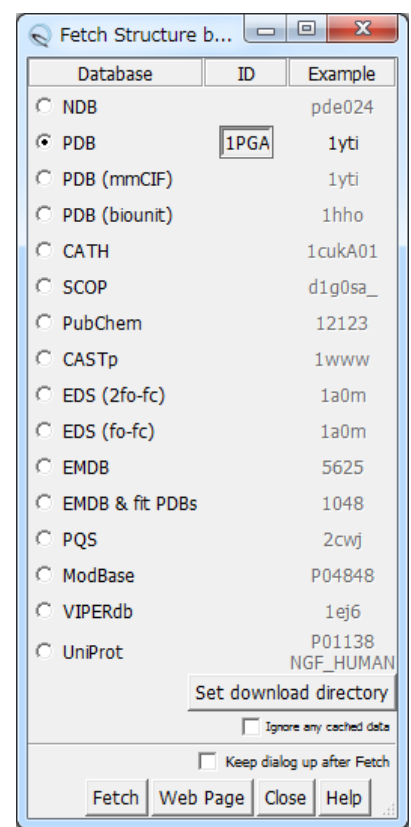